# **[W jaki sposób](https://pomoc.comarch.pl/optima/pl/2023_5/index.php/dokumentacja/w-jaki-sposob-zlikwidowac-zbyc-srodek-trwaly/) [zlikwidować/zbyć środek](https://pomoc.comarch.pl/optima/pl/2023_5/index.php/dokumentacja/w-jaki-sposob-zlikwidowac-zbyc-srodek-trwaly/) [trwały?](https://pomoc.comarch.pl/optima/pl/2023_5/index.php/dokumentacja/w-jaki-sposob-zlikwidowac-zbyc-srodek-trwaly/)**

Aby zlikwidować/zbyć środek trwały w Comarch OPTIMA, należy:

- otworzyć listę Ewidencja środków trwałych z menu głównego: *Księgowość/Ewidencja środków trwałych,*
- otworzyć kartę środka trwałego podlegającego likwidacji/zbyciu,
- następnie na zakładce Ogólne w sekcji Stan środka zmieniamy na:
	- Zlikwidowany środek trwały, który został zlikwidowany
	- Zbyty środek trwały, który został zbyty
- określamy datę likwidacji/datę zbycia (po wprowadzeniu daty od miesiąca następnego program nie generuje odpisów amortyzacyjnych), Dokument – numer dokumentu, na podstawie którego środek trwały jest zlikwidowany lub zbyty oraz Przyczynę – opis przyczyny likwidacji środka trwałego.

Po wykonaniu powyższych czynności zapisujemy ikoną dyskietki kartę środka trwałego.

Dokument LT (likwidacji całkowitej) jest generowany automatycznie. W momencie ustawienia stanu na karcie środka trwałego na zlikwidowany lub zbyty i zapisania Karty środka trwałego, jest dodawany dokument LT, dla którego wartości zostaną wyliczone na podstawie karty i historii środka trwałego (tj. wartość, data likwidacji itp.)

Wygenerowany dokument LT można wydrukować, w tym celu należy na liście dokumenty środków trwałych, wybrać typ: Likwidacje otworzyć dany dokument LT, kliknąć na menu rozwijane

znajdujące się obok ikony drukarki oraz wybrać wydruk LT/Wzór standard.

# **[W jaki sposób należy](https://pomoc.comarch.pl/optima/pl/2023_5/index.php/dokumentacja/w-jaki-sposob-nalezy-wprowadzic-do-ewidencji-srodek-trwaly-ktory-zostal-juz-czesciowo-umorzony/) [wprowadzić do ewidencji](https://pomoc.comarch.pl/optima/pl/2023_5/index.php/dokumentacja/w-jaki-sposob-nalezy-wprowadzic-do-ewidencji-srodek-trwaly-ktory-zostal-juz-czesciowo-umorzony/) [środek trwały, który został](https://pomoc.comarch.pl/optima/pl/2023_5/index.php/dokumentacja/w-jaki-sposob-nalezy-wprowadzic-do-ewidencji-srodek-trwaly-ktory-zostal-juz-czesciowo-umorzony/) [już częściowo umorzony?](https://pomoc.comarch.pl/optima/pl/2023_5/index.php/dokumentacja/w-jaki-sposob-nalezy-wprowadzic-do-ewidencji-srodek-trwaly-ktory-zostal-juz-czesciowo-umorzony/)**

Aby wprowadzić do ewidencji środek trwały, który został częściowo umorzony, należy:

- otworzyć listę Ewidencja środków trwałych,
- wybrać właściwą grupę środków trwałych lub wartości niematerialnych i prawnych, a następnie dodać nową kartę środka trwałego,
- uzupełnić dane środka trwałego. Należy pamiętać, że pola: Grupa, Nr inwentarzowy oraz Nazwa są wymagane przez program i należy je uzupełnić, aby była możliwość zapisania karty środka trwałego,
- po uzupełnieniu danych na pierwszej zakładce Ogólne (należy pamiętać o wpisaniu właściwej daty zakupu i przyjęcia do używania) należy przejść do zakładki Amortyzacja, gdzie uzupełniamy niezbędne informacje m.in. metodę amortyzacji, stawkę amortyzacji, wartość początkową oraz odpisy, które zostały dokonane do momentu wprowadzenia środka trwałego do ewidencji pole: Odpisy do)

Pole Odpisy do jest aktywne podczas dodawania karty środka trwałego, gdy data zakupu jest wcześniejsza niż rok bieżący oraz po zapisaniu karty środka trwałego, kiedy do środka nie zostały dodane żadne dokumenty, a także rok daty zakupu i rok daty przyjęcia do używania takiego środka jest wcześniejszy niż rok bieżący.

następnie zatwierdzamy formularz.

# **[W jaki sposób zwiększyć lub](https://pomoc.comarch.pl/optima/pl/2023_5/index.php/dokumentacja/w-jaki-sposob-zwiekszyc-lub-zmniejszyc-wartosc-srodka-trwalego/) [zmniejszyć wartość środka](https://pomoc.comarch.pl/optima/pl/2023_5/index.php/dokumentacja/w-jaki-sposob-zwiekszyc-lub-zmniejszyc-wartosc-srodka-trwalego/) [trwałego?](https://pomoc.comarch.pl/optima/pl/2023_5/index.php/dokumentacja/w-jaki-sposob-zwiekszyc-lub-zmniejszyc-wartosc-srodka-trwalego/)**

Aby zwiększyć wartość środka trwałego należy w menu Księgowość otworzyć Listę dokumentów środków trwałych.

Na Liście dokumentów środków trwałych, należy zaznaczyć wyłącznie *Ulepszenia* i plusem dodać dokument. Jeżeli jest zaznaczonych kilka typów dokumentów wówczas ikona plusa nie będzie aktywna.

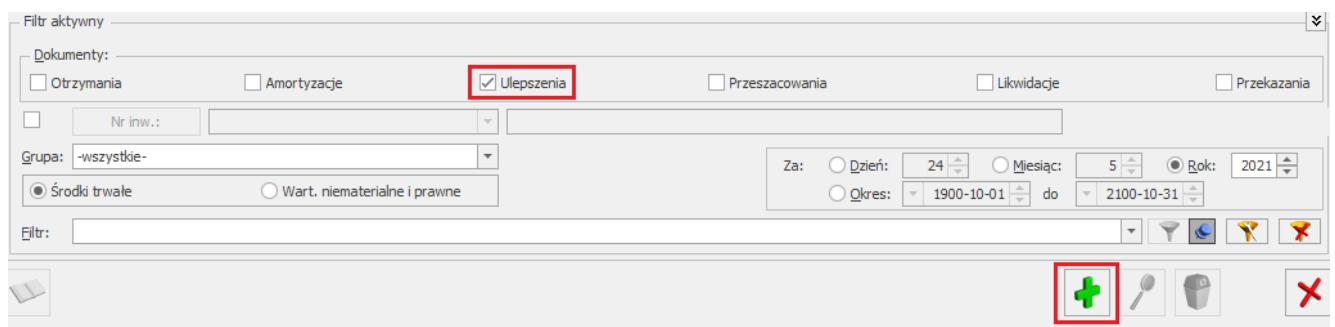

dodać dokument Ulepszenia,

Na formatce dokumentu ulepszenia należy uzupełnić dane, a w polu zmiana wartości wpisać kwotę ulepszenia w wartości

dodatniej w przypadku zwiększenia wartości środka trwałego,

Zmniejszenie wartości środka trwałego realizowane jest za pomocą dokumentu likwidacji. Aby zmniejszyć wartość środka trwałego należy:

- dodać dokument Likwidacji,
- na formatce dokumentu uzupełnić dane i wprowadzić zmianę wartości, umorzenie oraz datę uwzględnienia w amortyzacji (zaznaczenie parametru wylicz umorzenie powoduje wyliczenie kwoty umorzenia jako ilorazu wartości wprowadzonej w polu Zmiana wartości i wartości bieżącej brutto środka trwałego, pomnożonego przez kwotę całkowitego umorzenia środka trwałego),
- zapisać formularz.

# **[Jakie makro kwoty należy](https://pomoc.comarch.pl/optima/pl/2023_5/index.php/dokumentacja/jakie-makro-kwoty-nalezy-wybrac-w-schemacie-ksiegowym-aby-zaksiegowac-amortyzacje-bilansowa-a-jakie-w-przypadku-ksiegowania-amortyzacji-kosztowej-z-modulu-srodki-trwale/) [wybrać w schemacie księgowym,](https://pomoc.comarch.pl/optima/pl/2023_5/index.php/dokumentacja/jakie-makro-kwoty-nalezy-wybrac-w-schemacie-ksiegowym-aby-zaksiegowac-amortyzacje-bilansowa-a-jakie-w-przypadku-ksiegowania-amortyzacji-kosztowej-z-modulu-srodki-trwale/) [aby zaksięgować amortyzację](https://pomoc.comarch.pl/optima/pl/2023_5/index.php/dokumentacja/jakie-makro-kwoty-nalezy-wybrac-w-schemacie-ksiegowym-aby-zaksiegowac-amortyzacje-bilansowa-a-jakie-w-przypadku-ksiegowania-amortyzacji-kosztowej-z-modulu-srodki-trwale/) [bilansową, a jakie w](https://pomoc.comarch.pl/optima/pl/2023_5/index.php/dokumentacja/jakie-makro-kwoty-nalezy-wybrac-w-schemacie-ksiegowym-aby-zaksiegowac-amortyzacje-bilansowa-a-jakie-w-przypadku-ksiegowania-amortyzacji-kosztowej-z-modulu-srodki-trwale/) [przypadku księgowania](https://pomoc.comarch.pl/optima/pl/2023_5/index.php/dokumentacja/jakie-makro-kwoty-nalezy-wybrac-w-schemacie-ksiegowym-aby-zaksiegowac-amortyzacje-bilansowa-a-jakie-w-przypadku-ksiegowania-amortyzacji-kosztowej-z-modulu-srodki-trwale/) [amortyzacji kosztowej z](https://pomoc.comarch.pl/optima/pl/2023_5/index.php/dokumentacja/jakie-makro-kwoty-nalezy-wybrac-w-schemacie-ksiegowym-aby-zaksiegowac-amortyzacje-bilansowa-a-jakie-w-przypadku-ksiegowania-amortyzacji-kosztowej-z-modulu-srodki-trwale/) [modułu Środki trwałe?](https://pomoc.comarch.pl/optima/pl/2023_5/index.php/dokumentacja/jakie-makro-kwoty-nalezy-wybrac-w-schemacie-ksiegowym-aby-zaksiegowac-amortyzacje-bilansowa-a-jakie-w-przypadku-ksiegowania-amortyzacji-kosztowej-z-modulu-srodki-trwale/)**

W schemacie księgowym do księgowania Amortyzacji środków trwałych dostępne są dwa makra kwoty, a mianowicie: @Umorzenie i @Amortyzacja. Jeśli zostanie wybrane makro @Umorzenie

wówczas zostanie zaksięgowana amortyzacja bilansowa, jeśli wybierzemy makro @Amortyzacja wówczas program zaksięguje amortyzację kosztową.

#### **[W jaki sposób można wykonać](https://pomoc.comarch.pl/optima/pl/2023_5/index.php/dokumentacja/opt-w-jaki-sposob-mozna-wykonac-plan-amortyzacji-i-wygenerowac-wydruk/) [plan amortyzacji i](https://pomoc.comarch.pl/optima/pl/2023_5/index.php/dokumentacja/opt-w-jaki-sposob-mozna-wykonac-plan-amortyzacji-i-wygenerowac-wydruk/) [wygenerować wydruk?](https://pomoc.comarch.pl/optima/pl/2023_5/index.php/dokumentacja/opt-w-jaki-sposob-mozna-wykonac-plan-amortyzacji-i-wygenerowac-wydruk/)**

Aby wygenerować plan amortyzacji, należy:

- otworzyć listę Ewidencja środków trwałych z menu głównego: Księgowość /Ewidencja środków trwałych,
- zaznaczyć środki trwałe dla których ma zostać wygenerowany plan amortyzacji,
- następnie kliknąć na ikonę Generacja planu amortyzacji, wybrać lata dla których chcemy wyliczyć plan amortyzacji,
- po wykonaniu powyższych czynności plan amortyzacji zostanie wygenerowany i będzie widoczny na ekranie,
- wygenerowany plan amortyzacji można wydrukować, w tym celu należy kliknąć na menu rozwijane znajdujące się obok ikony drukarki oraz wybrać wydruk Plan amortyzacji/Wzór standard.

# **[W jaki sposób wprowadzić do](https://pomoc.comarch.pl/optima/pl/2023_5/index.php/dokumentacja/w-jaki-sposob-wprowadzic-do-programu-zwiekszenie-wartosci-srodka-trwalego-ktory-zostal-juz-calkowicie-zamortyzowany/) [programu zwiększenie wartości](https://pomoc.comarch.pl/optima/pl/2023_5/index.php/dokumentacja/w-jaki-sposob-wprowadzic-do-programu-zwiekszenie-wartosci-srodka-trwalego-ktory-zostal-juz-calkowicie-zamortyzowany/) [środka trwałego, który został](https://pomoc.comarch.pl/optima/pl/2023_5/index.php/dokumentacja/w-jaki-sposob-wprowadzic-do-programu-zwiekszenie-wartosci-srodka-trwalego-ktory-zostal-juz-calkowicie-zamortyzowany/) [już całkowicie zamortyzowany?](https://pomoc.comarch.pl/optima/pl/2023_5/index.php/dokumentacja/w-jaki-sposob-wprowadzic-do-programu-zwiekszenie-wartosci-srodka-trwalego-ktory-zostal-juz-calkowicie-zamortyzowany/)**

W przypadku zwiększenia wartości środka trwałego, który został całkowicie zamortyzowany, wprowadzony dokument ulepszenia wpływa na zmianę jego wartości bieżącej brutto. W programie odpisy amortyzacyjne obliczane są od wartości bieżącej brutto (wartość początkowa + ulepszenie).

Aby program generował wysokość odpisu amortyzacyjnego od wysokości dokumentu ulepszenia, należy założyć odrębną kartę dla dokonanego zwiększania wartości środka trwałego.

# **[Jak wprowadzić numer KŚT dla](https://pomoc.comarch.pl/optima/pl/2023_5/index.php/dokumentacja/jak-wprowadzic-numer-kst-dla-danego-srodka-trwalego-ktory-nie-jest-dostepny-na-liscie-numerow-kst/) [danego środka trwałego, który](https://pomoc.comarch.pl/optima/pl/2023_5/index.php/dokumentacja/jak-wprowadzic-numer-kst-dla-danego-srodka-trwalego-ktory-nie-jest-dostepny-na-liscie-numerow-kst/) [nie jest dostępny na liście](https://pomoc.comarch.pl/optima/pl/2023_5/index.php/dokumentacja/jak-wprowadzic-numer-kst-dla-danego-srodka-trwalego-ktory-nie-jest-dostepny-na-liscie-numerow-kst/) [numerów KŚT?](https://pomoc.comarch.pl/optima/pl/2023_5/index.php/dokumentacja/jak-wprowadzic-numer-kst-dla-danego-srodka-trwalego-ktory-nie-jest-dostepny-na-liscie-numerow-kst/)**

Jeśli wprowadzamy do ewidencji środek trwały i mamy przypisać nr KŚT np. 808, który nie jest dostępny na Liście numerów KŚT wówczas należy ten numer wpisać bezpośrednio w polu KŚT **KŚT** 808  $\overline{\phantom{a}}$ 

Należy jednak pamiętać, że wpisany ręcznie numer nie zostanie zapisany na Liście numerów KŚT. Aby numer KŚT został dopisany

.

do istniejącej Listy numerów należy go dodać z poziomu formularza karty środka trwałego (po kliknięciu w przycisk KŚT) lub z menu *Ogólne/ Inne/ Klasyfikacja Środków Trwałych.*